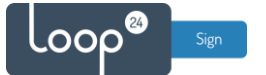

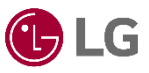

## **LG - LoopSign Deployment Guide**

There are several ways to deploy LoopSign to your LGs screen. In most cases the recommended and easiest way is to utilize the built in URL player (Web browser). However, in some cases it might be better to use SignageOS LG application 三〇 signageOS

## Content

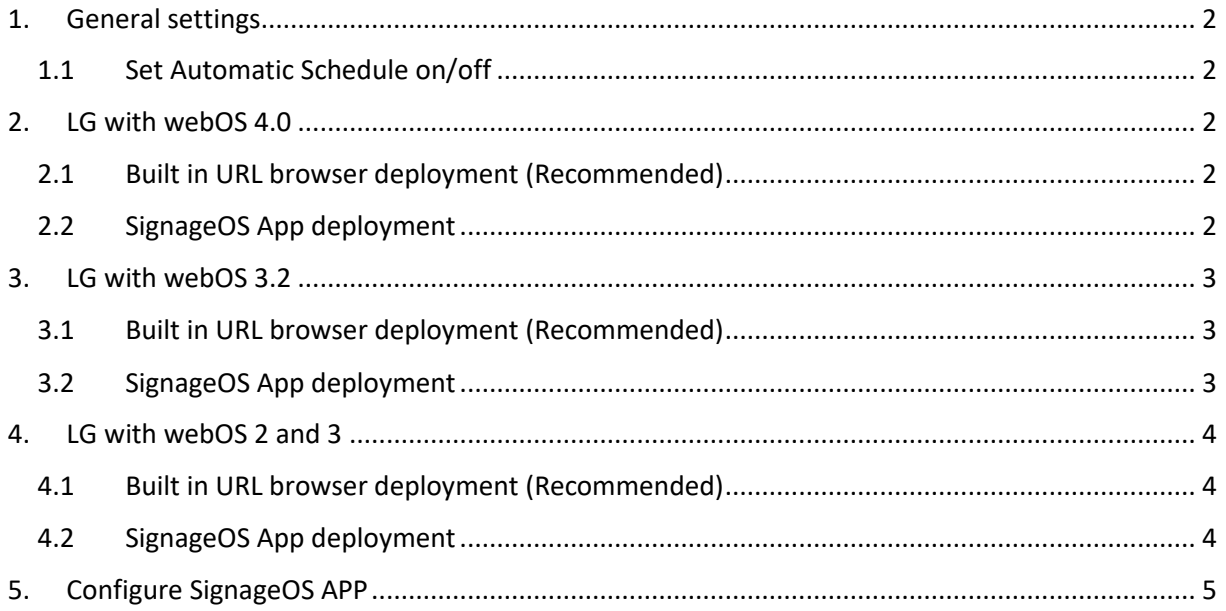

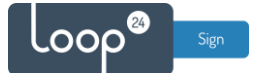

#### <span id="page-1-0"></span>1. General settings

Initially you must make sure you have configured correct time zone, time/date and automatic on/off schedule. Correct time/date is essential for LoopSign. Please refer to your operating manual.

#### 1.1 Set Automatic Schedule on/off

<span id="page-1-1"></span>It's highly recommended to configure automatic on off according to your needs. To shut down the screen when it's not needed will prolong it's lifespan. Even if you require your screen to be on 24/7, schedule a short on/off each night (For example off 02:57 and on 03:00) This to give your screen a daily reboot.

Please refer to your operating manual for configuration of automatic schedule on/off.

#### <span id="page-1-2"></span>2. LG with webOS 4.0

#### <span id="page-1-3"></span>2.1 Built in URL browser deployment (Recommended)

- Press sermings /  $\phi$  button on the remote.
- Select «EZ Setting»
- Select "Play via URL"
- Set "URL Loader" to on
- Enter the URL to your screen<https://play.loopsign.eu/app/xx/xxxxxxxxx>
- Then select "Save" and Reboot

The selected URL will now be played on the screen.

## <span id="page-1-4"></span>2.2 SignageOS App deployment **EN signage OS**

- Press set in NGS /  $\phi$  button on the remote.
- Select «EZ Setting»
- Select "SI Server Setting"
	- o Set "Fully qualified Domain Name" To "On"
	- o Write URL https://w.signageos.io/w.ipk
	- o Set Application Launch Mode to Local
	- o Set Application to IPK
	- o Select "Local Application Upgrade" Remote
	- o App starts to download and install
	- o Once done restart the display by pressing power off and power on (on the remote control.)
- Once the display is started with the signageOS App you will see a short Verification code in the middle of the screen. Then proceed to chapter [5](#page-4-0)

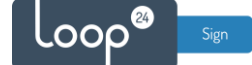

#### <span id="page-2-0"></span>3. LG with webOS 3.2

#### <span id="page-2-1"></span>3.1 Built in URL browser deployment (Recommended)

- Press serrings  $\sqrt{\Phi}$  button on the remote.
- Select «EZ Setting»
- Select "Play via URL"
- Set "URL Loader" to on
- Enter the URL to your screen<https://play.loopsign.eu/app/xx/xxxxxxxxx>
- Then select "Save" and Reboot

The selected URL will now be played on the screen.

# <span id="page-2-2"></span>3.2 SignageOS App deployment  $\text{S}$  signageOS

- Press sermings  $\sqrt{\phi}$  button on the remote.
- Select «EZ Setting»
- Select "SI Server Setting"
	- o Set "Fully qualified Domain Name" To "On"
	- o Write URL https://w.signageos.io/w.ipk
	- o Set Application Launch Mode to Local
	- o Set Application to IPK
	- o Select "Local Application Upgrade" Remote
	- o App starts to download and install
	- o Once done restart the display by pressing power off and power on (on the remote control.)
- Once the display is started with the signageOS App you will see a short Verification code in the middle of the screen. Then proceed to chapte[r 5](#page-4-0)

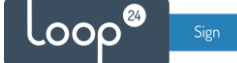

## <span id="page-3-0"></span>4. LG with webOS 2 and 3

#### <span id="page-3-1"></span>4.1 Built in URL browser deployment (Recommended)

- Press and hold sermings  $\ell$   $\Phi$  button (About 5 seconds) on the remote until a small gray bubble appears. (Upper right corner)
- Then quickly press 8080 followed by "OK" on the remote. The "Server" menu will now appear.
- Set "Application Launch mode" to "Remote"
- Set "Fully Qualified Domain Name" to "On"
- Enter your LoopSign screen UR[L https://play.loopsign.eu/app/xx/xxxxxxxxx](https://play.loopsign.eu/app/xx/xxxxxxxxx)
- Power off and wait a few seconds, then power on again.

The selected URL will now be played on the screen.

<span id="page-3-2"></span>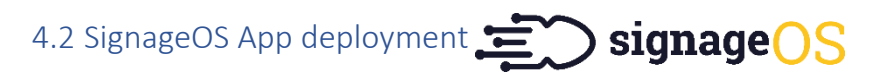

- Press and hold sermings  $\sqrt{p}$  button (About 5 seconds) on the remote until a small gray bubble appears. (Upper right corner)
- Then quickly press 8080 followed by "OK" on the remote. The "Server" menu will now appear.
	- o Set "Fully Qualified Domain Name" to "On"
	- o Write URL https://w.signageos.io/w.ipk
	- o Set "Application Launch mode" to "Remote"
	- o Set Application type to "IPK"
	- o App starts to download and install
	- o Once done restart the display by pressing power off and power on (on the remote control.)
- Once the display is started with the signageOS App you will see a short Verification code in the middle of the screen. Then proceed to chapte[r 5](#page-4-0)

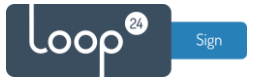

## <span id="page-4-0"></span>5. Configure SignageOS APP

When screen has started SignageOS App will show a 7 digit hash code.

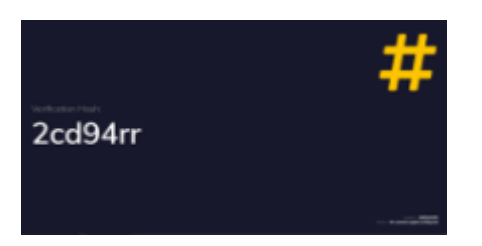

- Open your LoopSign Manage Screens [https://edit.loopsign.eu](https://edit.loopsign.eu/)
- Press the "Settings" button on the LoopSign screen you want to be associated to the screen

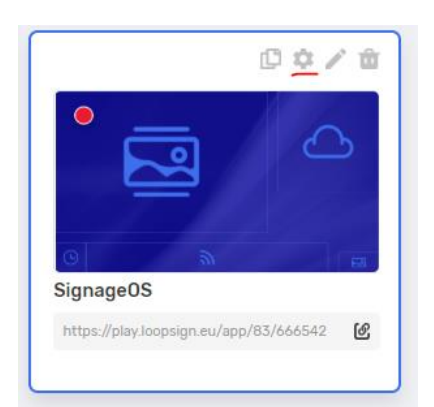

- Select SignageOS
- Input the hash code
- Press Save button

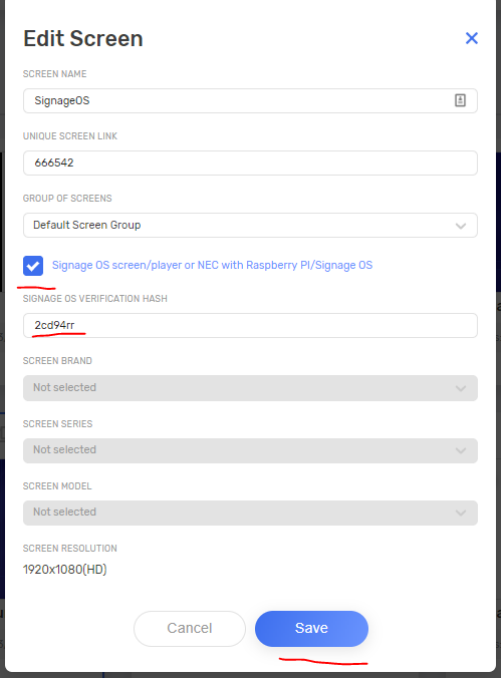

After a few seconds the screen will show the content of the LoopSign screen.